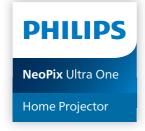

# **User Manual**

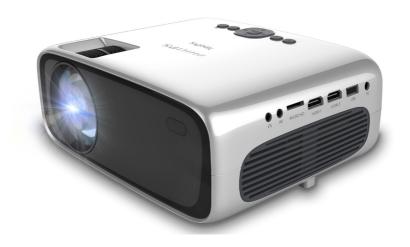

Register your product and get support at www.philips.com/support

# **Table of contents**

| Introduction                      | 3   |
|-----------------------------------|-----|
| Dear customer                     | 3   |
| About this user manual            | З   |
| What's in the box                 | З   |
| Customer service centre           | 3   |
| 1 General safety information      | 4   |
| Setting up the product            | . 4 |
| Repairs                           | . 4 |
| Power supply                      | 5   |
| 2 Overview                        | 5   |
| Top view                          | 5   |
| Front view                        | . 6 |
| Side view                         | . 6 |
| Rear view                         | . 6 |
| Remote control                    | . 6 |
| 3 Initial setup                   | .7  |
| Place the projector               | 7   |
| Connect to power supply           | 7   |
| Prepare the remote control        | . 8 |
| Power on and set up the projector | . 8 |
|                                   |     |

| 4   | Connect to playback devices         | 9         |
|-----|-------------------------------------|-----------|
| Co  | nnect to devices through HDMI       | 9         |
| Co  | nnect to devices through AV         | 10        |
| Co  | nnect to a computer through VGA     | 10        |
| Co  | nnect to external speakers or headp | hones .11 |
| 5   | Play videos from storage devi       | ces11     |
| 6   | Change settings                     | 13        |
| 7   | Maintenance                         | 15        |
| Cle | eaning                              | 15        |
| Up  | date software                       | 15        |
| 8   | Troubleshooting                     | 16        |
| 9   | Appendixes                          | 18        |
| Te  | chnical data                        | 18        |
| CE  | statement                           | 19        |
| FC  | C statement                         | 19        |
| Ca  | nada regulatory compliance          | 19        |
| Ot  | her notice                          | 20        |

# Introduction

### **Dear customer**

Thank you for purchasing this projector.

We hope you enjoy this product and the many functions it offers!

### About this user manual

The quick start guide supplied with this product allows you to start using this product quickly and easily. Detailed descriptions can be found in the following sections of this user manual.

Read the entire user manual carefully. Follow all safety instructions in order to ensure proper operation of this product (see General safety information, page 4). The manufacturer accepts no liability if these instructions are not followed.

### Symbols used

### Notice

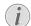

This symbol indicates tips that will help you use this product more effectively and easily.

### DANGER!

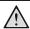

### Danger of personal injury!

This symbol gives warning of danger of personal injury. Physical injury or damage can result from improper handling.

### **CAUTION!**

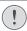

### Damage to the product or loss of data!

This symbol gives warning of damage to the product and possible loss of data. Damage can result from improper handling.

### What's in the box

- (1) NeoPix Ultra One projector (NPX641/INT)
- (2) Lens cover
- (3) Remote control with 2 AAA batteries
- (4) AC adapter
- (5) Quick Start Guide
- (6) AC power cable with plug x 4

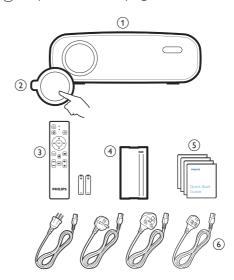

### **Customer service centre**

The Support page, warranty card, and user manuals can be found here:

Web: www.philips.com/support

#### Support Contacts:

International Phone: +41 215 391 665

Please ask your provider for international call

costs!

Mail: philips.projector.eu@screeneo.com

### Access our FAQ websites:

https://support.philipsprojection.com https://community.philipsprojection.com

Introduction 3

# 1 General safety information

Take note of all warning and safety notes indicated. Do not make any changes or settings that are not described in this user manual. Incorrect operation, and improper handling can lead to physical injury, damage to the product or loss of data.

# Setting up the product

This product is for indoor use only. Place the product securely on a stable, flat surface. To help avoid possible injuries to persons or damage to the product itself, position all cables in such a way that no one will trip over them.

Do not operate the product in damp rooms. Never touch the mains cable or the mains connection with wet hands.

Never operate the product immediately after moving it from a cold location to a hot location. When the product is exposed to such a change in temperature, moisture may condense on the crucial internal parts.

The product must have sufficient ventilation and must not be covered. Do not put the product in closed cabinets, boxes, or other enclosures when in use.

Protect the product from direct sunlight, heat, intense temperature fluctuations and moisture. Do not place the product in the vicinity of heaters or air conditioners. Observe the information on temperature listed in the technical data (see Technical data, page 18).

Prolonged operation of the product causes the surface to become hot. In case of overheating, the product automatically switches to standby mode.

Do not allow liquids to leak into the product. Turn off the product and disconnect it from the mains supply if liquids or foreign substances leaked into the product. Have the product inspected by an authorised service centre.

Always handle the product with care. Avoid touching the lens. Never place heavy or sharp objects on the product or on the power cable.

If the product gets too hot or emits smoke, shut it down immediately and unplug the power cable. Have your product checked by an authorised service centre. Keep the product away from open flames (e.g. candles).

### DANGER!

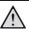

Risk of explosion with incorrect type of batteries!

There is a risk of explosion if the wrong battery type is used.

Do not expose the batteries (battery pack or embedded batteries) to excessive heat such as sunshine, or open fire.

Under the following conditions, a layer of moisture can appear inside the product which can lead to malfunctions:

- if the product is moved from a cold to a warm area;
- after a cold room is heated;
- when the product is placed in a damp room.

Proceed as follows to avoid any moisture buildup:

- 1 Seal the product in a plastic bag before moving it to another room, in order for it to adapt to room conditions.
- 2 Wait one to two hours before you take the product out of the plastic bag.

The product should not be used in a very dusty environment. Dust particles and other foreign objects may damage the product.

Do not expose the product to extreme vibrations. This may damage the internal components.

Do not allow children to handle the product without supervision. The packing materials should be kept out of the hands of children.

For your own safety, do not use the product during thunderstorms with lightning.

# Repairs

Do not repair the product yourself. Improper maintenance can result in injuries or damage to the product. The product must be repaired by an authorised service centre.

Please find the details of authorised service centres on the warranty card supplied with this product.

Do not remove the type label from this product, as this will void the warranty.

# **Power supply**

Use only a power adapter which is certified for this product (see Technical data, page 18). Check whether the mains voltage of the power supply matches the mains voltage available at the setup location. This product complies with the voltage type specified on the product.

The power outlet shall be installed near the product and shall be easily accessible.

### **CAUTION!**

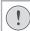

Always use the () button to turn the projector off.

Turn off the product and unplug from the power outlet before cleaning the surface (see Cleaning, page 15). Use a soft, lint-free cloth. Never use liquid, gaseous or easily flammable cleaners (sprays, abrasives, polishes, alcohol). Do not allow any moisture to reach the interior of the product.

### **DANGER!**

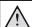

### Risk of eye irritation!

This product is equipped with a high power LED (Light Emitting Diode), which emits very bright light. Do not look directly into the projector lens during operation. This could cause eye irritation or damage.

# 2 Overview

# Top view

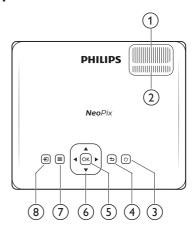

- 1 Focus adjustment knob
  - Adjust image sharpness.
- ② Keystone adjustment knob Adjust image shape.
- ③ 也
  - Switch the projector on or to standby.
  - When the projector is on, the LED lights up in green. When the projector is on standby, the LED lights up in red.
- (4) →

Return to the previous screen or exit the current screen.

(5) **OK** 

Confirm a selection or change the current value on the screen.

- 6 Navigation buttons (Up, Down, Left, Right)
  - Navigate items on the screen.
  - Press ◀/▶ to change the value for the current setting.
- ⑦ ■

Quick access to the setup options (e.g. picture and sound options).

(8)

Display all the input sources and allow you to switch to a different input source.

Overview 5

### Front view

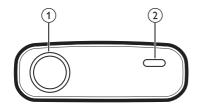

- 1 Projection lens
- (2) Front IR sensor

# Side view

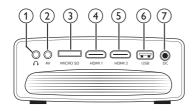

1)

3.5 mm audio output; connect to external speakers or headphones.

(2) AV

3.5 mm audio/video input; connect to the analogue audio jacks and/or composite video jack on a playback device.

(3) MicroSD card slot

Connect to a microSD card for media playback.

(4) HDMI1

Connect to an HDMI output on a playback device.

(5) **HDMI2** 

Connect to an HDMI output on a playback device.

(6) USB port

Connect to a USB storage device for media playback.

(7) DC

Connect to the AC adapter.

### Rear view

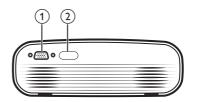

1) VGA port

Connect to the VGA port on a computer.

(2) Rear IR sensor

# Remote control

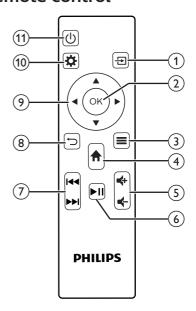

1 🔁

Display all the input sources and allow you to switch to a different input source.

(2) OK

Confirm a selection or change the current value on the screen.

③ ■

View or change the picture mode.

4) 1

Access the home screen.

(5) **4+/4-**

Increase or decrease the volume.

(6) ►II

Start, pause or resume media playback.

(7) Idd/>>>I

Skip to the previous or next video file.

(8) →

Return to the previous screen or exit the current screen.

- 9 Navigation buttons (Up, Down, Left, Right)
  - Navigate items on the screen.
  - Press ◀/▶ to change the value for the current setting.
- (10)

Quick access to the setup options (e.g. picture and sound options).

**⑪ 也** 

Switch the projector on or to standby.

# 3 Initial setup

### **Notice**

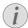

Make sure all devices are disconnected from their power supplies before establishing or changing any connections.

# Place the projector

Place the projector on a flat surface such as a table in front of the projection surface.

# Connect to power supply

### **CAUTION!**

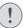

Always use the () button to turn the projector on and off.

- 1 Select a supplied power cable with the correct plug (EU/UK/US/CH).
- 2 Connect the power cable to the AC adapter.
- 3 Connect the AC adapter to the **DC** socket on the projector.
- 4 Connect the power cable to an electrical socket
  - The LED on the projector lights up in red.

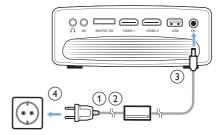

Initial setup 7

# Prepare the remote control

### **CAUTION!**

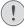

The improper use of batteries can lead to overheating, explosion, risk of fire and injury. Leaking batteries can possibly damage the remote control.

Never expose the remote control to direct sunlight.

Avoid deforming, dismantling or charging the batteries.

Avoid exposure to open fire and water. Replace empty batteries immediately. Remove the batteries from the remote control if not in use for long periods of time.

- 1 Open the battery compartment.
- 2 Insert the supplied batteries (type AAA) with correct polarity (+/-) indicated.
- 3 Close the battery compartment.

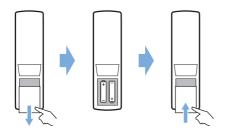

 When using a remote control with infrared signals, point the remote control at the IR sensor on the projector, and make sure there is no obstacle between the remote control and the IR sensor.

# Power on and set up the projector

- 1 Press (b) to turn on the projector. The LED on the projector turns from red to green.
- To turn off the projector, press () twice. The projector enters standby mode and its LED turns from green to red. To fully shut down the projector, disconnect the power cable from the electrical socket.
- The distance between the projector and the projection surface determines the actual screen size.

### Screen size adjustment

The projection screen size (or size of images) is determined by the distance between the lens of the projector and the projection surface.

This projector has a projection distance of 80 cm to 200 cm, and thus creates a screen size of 20" to 65".

### Digital zooming

You can use the digital zooming to reduce the screen size.

- Press on the remote control to access the setup options and go to Digital Zoom.
- 2 Press ◀/▶ or the OK button to adjust the screen size.

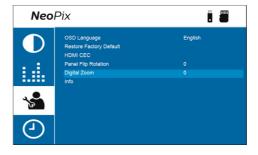

# Screen height adjustment

To adjust the screen height when placing the projector on a flat surface, turn the angle adjustment knob located at the bottom of the projector.

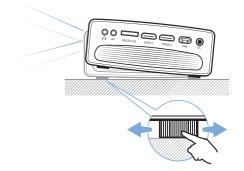

# Image focus adjustment

To adjust image focus, turn the focus adjustment knob at the top of the projector.

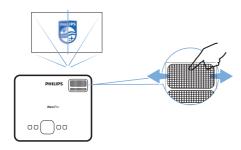

### Image shape adjustment

To adjust image shape, turn the keystone adjustment knob at the top of the projector.

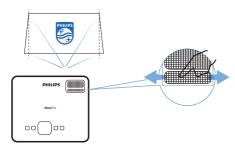

# 4 Connect to playback devices

#### Notice

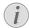

Make sure all devices are disconnected from their power supplies before establishing or changing any connections.

# Connect to devices through HDMI

You can connect a playback device (e.g. a Bluray player, gaming console, camcorder, digital camera or PC) to the projector through HDMI connection. With this connection, images are shown on the projection screen, and audio is played on the projector.

 Using an HDMI cable, connect the HDMI
 1 or HDMI 2 port on the projector to the HDMI output port on the playback device.

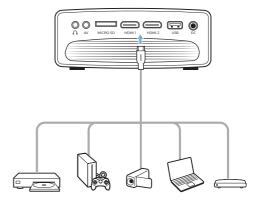

2 Press not the remote control to bring up the input source list, and then select HDMI1 or HDMI2.

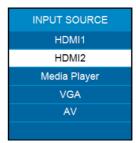

# Connect to devices through AV

You can connect a playback device (e.g. a DVD player, gaming console, camcorder or digital camera) to the projector through AV connection. With this connection, images are shown on the projection screen, and audio is played on the projector.

1 Using an RCA cable with 3.5 mm plug (not included in the box), connect the AV jack (3.5 mm) on the projector to the analogue audio output jacks (red and white) and/or composite video output jack on a playback device.

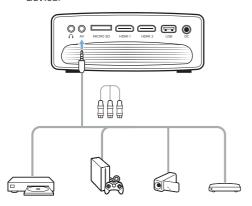

2 Press on the remote control to display the input source list, and then select AV.

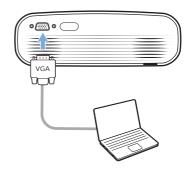

2 Adjust your computer's screen resolution to the correct setting and switch the VGA signal to an external monitor. The following resolutions are supported:

|         | Resolution  | Image refresh<br>rate |
|---------|-------------|-----------------------|
| VGA     | 640 x 480   | 60 Hz                 |
| SVGA    | 800 x 600   | 60 Hz                 |
| XGA     | 1024 x 768  | 60 Hz                 |
| WXGA    | 1280 x 768  | 60 Hz                 |
| HD      | 1280 x 720  | 60 Hz                 |
| FULL HD | 1920 x 1080 | 60 Hz                 |

3 Press no the remote control to display the input source list, and then select VGA.

# Connect to a computer through VGA

You can connect a computer (e.g. a desktop or laptop) to the projector through VGA connection. With this connection, images are shown on the projection screen.

#### **Notice**

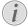

Many laptops do not activate the external video output automatically when you connect a second display such as a projector. Check your laptop user manual to find out how to activate the external video output.

 Using a VGA cable (not included in the box), connect the VGA port on the projector to the VGA output port on a computer.

# Connect to external speakers or headphones

You can connect external speakers or headphones to the projector. With this connection, audio from the projector is played through the external speakers or headphones.

### DANGER!

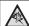

### Danger of hearing damage!

hearing damage.

Before connecting the headphones, turn down the volume on the projector. Do not use the projector over a longer time at high volume – especially when using headphones. This could lead to

- 1 Using a 3.5 mm audio cable, connect the ∩ jack on the projector to the analogue audio input (3.5 mm jack, or red and white jacks) on external speakers. Or connect the ∩ jack on the projector to headphones.
  - The internal speakers of the projector are deactivated automatically when external speakers or headphones are connected to the projector.

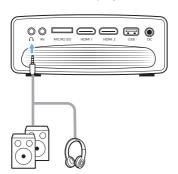

2 After connecting the speakers or headphones, press the volume control buttons on a remote control to adjust the volume to the desired level

# 5 Play videos from storage devices

Using the projector, you can access and play video files stored on a local storage device.

### Notice

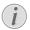

The projector supports a USB storage device that is formatted for FAT16 or FAT32 file system.

### Supported file formats

The following file formats are supported: .dat/.mpg/.mpeg/.ts/.trp/.tp/.vob/.mp4/.mkv/.avi/.flv/.3gp

- 1 Connect a USB storage device to the **USB** port on the projector.
  - Or insert a MicroSD card into the MicroSD slot on the projector.

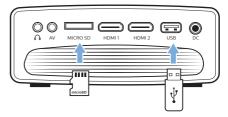

2 Go to the projector home screen by pressing ♠ on the remote control and then select MOVIE.

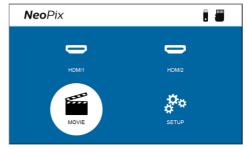

- 3 Select USB to open the USB storage device or TF to open the MicroSD card. Note: Only supported video files are displayed on the screen. All folders and files are ordered alphabetically by name.
- 4 Press the navigation buttons on the remote control to select a video file or a folder.

To open a selected folder, press the **OK** button. To return to the parent folder, select **Up Folder** on the screen. To exit the current folder and storage device, press → on the remote control or select **RETURN** on the screen. If you select a video file and wait more than 3 seconds, the projector will begin playing a preview of the video from the beginning.

- 5 Press the **OK** button or ►**II** on the remote control to start playing a selected video file.
- 6 During video playback, press ►II on the remote control to start, pause or resume playback. Press I◀◀/►►I on the remote control to skip to the previous/next video file in the current folder.

While a video file is playing, you can press the OK button on the remote control to bring up the control bar at the bottom of the screen. To instantly hide the control bar, press  $\nabla$  or  $\frown$ .

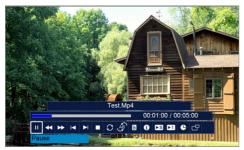

While the control bar is visible, press **◄/**▶ on the remote control to select an option and then press **OK** to confirm the action or change the value. To close the dialog box of an option, press **二**.

The following options are available on the control bar:

- Play/Pause: Plays or pauses the video.
- FB: Rewinds the video quickly. The rewinding speeds range from 2X to 32X. When you move to the point you want, press >II to start playing at normal speed.
- FF: Fast-forwards the video. The forward speeds range from 2X to 32X. When you move to the point you want, press ►II to start playing at normal speed.
- Prev.: Skips to the previous video in the current folder.
- Next: Skips to the next video in the

- current folder.
- Stop: Stops playing the video and returns to the list of video files in the current folder.
- Repeat: Toggles between the repeat options. If Repeat None is selected, the projector will stop playing videos after the last video file in the current folder has been played. If Repeat 1 is selected, the projector will play the current video continuously. If Repeat ALL is selected, the projector will cycle through all the video files in the current folder continuously.
- Set A/Set B/None: Use this option to loop a segment of the video. To set the start point for the loop, press the OK button when you see Set A. Then Set B appears and you can press the OK button again to set the end point of the loop. After these 2 steps, the video will start playing in this loop. To deactivate the loop, press the OK button when you see None.
- Playlist: Select this option to pull up the list of all video files in the current folder in order to switch to another video or view the list without having to stop the playback.
- Info: Displays the information about the current video including resolution and size.
- Slow Forward: Plays the video in slow motion with a speed between 2X and 16X. Press > II to return to the normal playing speed.
- Step Forward: Freezes the video and allows you to play it frame by frame by pressing the OK button.
- Aspect Ratio: Toggles between the available aspect ratios (16:9, 4:3 and Auto).
- 7 To stop playing a video file and return to the list of files in the current folder, press on the remote control.

# 6 Change settings

This section helps you change the settings of the projector.

# **Picture settings**

- 1 Press 🌣 on the remote control.
- 2 Select a picture option, and then press **◄/▶** or the **OK** button to change the value.
  - Picture Mode: Select predefined color settings for picture or video display.
     Select User to customize the following settings:
    - Contrast: Set color contrast.
    - Brightness: Set color brightness.
    - · Color: Set color saturation.
    - Sharpness: Set image sharpness.
  - Color Temperature: Set the color temperature.
  - Aspect Ratio: Set the screen aspect ratio.
  - Noise Reduction: Set the noise reduction level. This option is enabled only when you play a video.

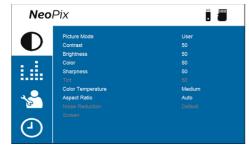

# Sound settings

- 1 Press to on the remote control.
- 2 Select a sound option, and then press ◀/▶ or the OK button to change the value.
  - Sound Mode: Select predefined sound settings for your video or music. Select User to customize the following settings:
    - Treble: Set the treble level.
    - Bass: Set the bass level
  - Auto Volume: Turn this on to reduce sudden changes in volume.

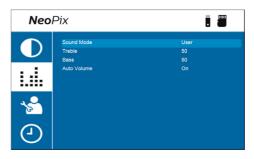

### Language settings

- 1 Press 🌣 on the remote control.
- 2 Select OSD Language, and then press the navigation buttons on the remote control to select your desired language for on-screen menu.

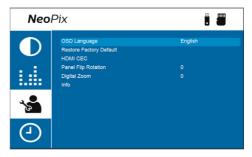

# Restore default settings

- 1 Press on the remote control.
- 2 Select *Restore Factory Default*, and then press the **OK** button.
- 3 Press 

  √ to start restoring the projector to its factory default settings. The projector will turn off after the restoration.

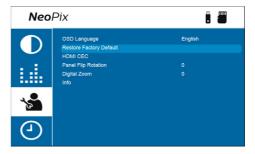

# Rotate/flip projection screen

- 1 Press 🌣 on the remote control.
- 2 Select Panel Flip Rotation, and then press

Change settings 13

√► or the OK button to rotate or flip the projection screen.

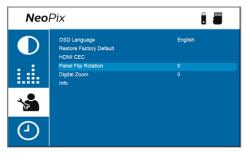

### Set sleep timer

Select a period of time after which the projector turns off automatically. The default value is **Off**.

- 1 Press no the remote control.
- 2 Select Sleep Timer, and then press ◀/▶ or the OK button to select a period of time (in minutes).

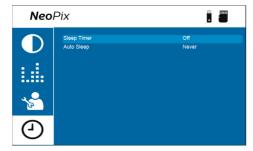

# Set auto sleep

Select a period of time so that the projector turns off automatically after the selected period of inactivity. The default value is **Never**.

- 1 Press no the remote control.
- 2 Select Auto Sleep, and then press ◀/▶ or the OK button to select a period of time (in hours).

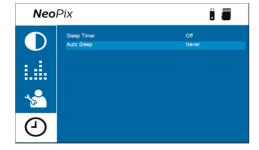

# 7 Maintenance

# Cleaning

### DANGER!

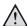

Follow the following instructions when cleaning the projector:

Use a soft, lint-free cloth. Never use liquid or easily flammable cleansers (sprays, abrasives, polishes, alcohol, etc.). Do not allow any moisture to reach the interior of the projector. Do not spray the projector with any cleaning fluids.

Wipe over the surfaces gently. Be careful that you do not scratch the surfaces

### Cleaning the lens

Use a soft brush or lens cleaning paper for cleaning the lens of the projector.

### DANGER!

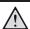

Do not use any liquid cleaning agents!

Do not use any liquid cleaning agents for cleaning the lens, to avoid damaging the coating film on the lens.

# **Update software**

The latest software for the projector can be found on <a href="https://www.philips.com/support">www.philips.com/support</a> for you to get the best features and support from the projector.

Before you update the software of the projector, check the current software version:

 Press on the remote control and then select *Info*.

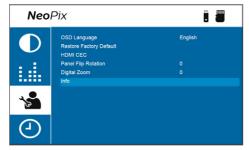

#### CAUTION!

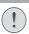

Do not turn off the projector or remove the USB flash drive during a software update.

# Update software through USB

- 1 Check the latest software version on www. philips.com/support. Find your product (model number: NPX641), and locate 'Software and drivers'.
- 2 Download the software installation file to a USB flash drive. Unzip the downloaded file and save the resulting file in the root directory of the USB flash drive.
- 3 Turn off the projector and then connect the USB flash drive to the projector.
- 4 Turn on the projector and the software update will start automatically. The LED on the projector blinks during the update.
- 5 Wait about 15 seconds for the update to complete. The projector will turn off by itself after the update.
- 6 Disconnect the USB flash drive from the projector.

Maintenance 15

# 8 Troubleshooting

# Power cycling

If a problem occurs and you cannot resolve it using the instructions in this user manual, try the following steps to resolve the problem.

- 1 Turn the projector off by pressing () twice.
- 2 Wait at least ten seconds.
- 3 Turn the projector on by pressing  $\bigcirc$  once.
- 4 If the problem persists, contact our technical service center or your dealer.

| Problem                                                                   | Solution                                                                                                    |
|---------------------------------------------------------------------------|----------------------------------------------------------------------------------------------------|
| The projector cannot be turned on.                                        | Disconnect and reconnect the power cable, and try to turn the projector on again.                                      |
| The projector cannot be turned off.                                       | • Press and hold $0$ longer than ten seconds. If this does not work, disconnect the power cable.                       |
| No image from the external HDMI device.                                   | Check if the correct HDMI input is selected (HDMI 1 or HDMI 2).                                                        |
|                                                                           | Disconnect the HDMI cable or switch off the HDMI device.                                                               |
|                                                                           | Wait <b>three</b> seconds.                                                                                             |
|                                                                           | Reconnect the HDMI cable or switch on the HDMI device again.                                                           |
| No sound from the external connected                                      | Check the cables to the external device.                                                                               |
| device.                                                                   | Check that the sound is activated on the external device.                                                              |
|                                                                           | Only the original cables from the device manufacturer may function.                                                    |
| No sound from external HDMI output device.                                | On the HDMI output device, set the audio setting<br>to Multichannel (Raw data) & Stereo (PCM).                         |
| No sound when you connect your computer via HDMI cable.                   | Check that the sound is activated on the computer.                                                                     |
| Only the home menu appears and not the image from the external device.    | Check if the cables are connected to the correct sockets.                                                              |
|                                                                           | Check that the external device is turned on.                                                                           |
|                                                                           | Check if the video output of the external device is turned on.                                                         |
| Only the home menu appears and not the image from the connected computer. | Check that the VGA output of the computer is turned on.                                                                |
|                                                                           | Check if the resolution of the computer is set to<br>1920*1080 (for VGA connection) or 1080P (for<br>HDMI connection). |
| The projector turns itself off.                                           | When the projector is running for a long period of time, the surface becomes hot.                                      |
|                                                                           | Check that the power cable is connected correctly.                                                                     |

| Problem                                                     | Solution                                                                                                    |
|-------------------------------------------------------------|----------------------------------------------------------------------------------------------------|
| The projector cannot read the USB storage device.           | The projector does not support the exFAT file system.                                                                                             |
|                                                             | Format the USB storage device in FAT32 or NTFS format, then use it.                                                                               |
| The projector does not react to remote control commands.    | Check the batteries of the remote control.                                                                                                    |
| The temperature of the projector's surface is warm.         | For this projector it is normal to generate moderate heat during operation.                                                                       |
| The projector does not work after I connect it to a laptop. | <ul> <li>Check that the HDMI cable is plugged in correctly.</li> <li>Make sure that the laptop has been switched to projector display.</li> </ul> |

Troubleshooting 17

# 9 Appendixes

# Technical data

| Technology/optic | al |
|------------------|----|
|------------------|----|

| Display technology      | LCD                 |
|-------------------------|---------------------|
| Light source            | LED                 |
| Resolution              | 1920 × 1080 pixel   |
| LED lifetime            | over 30,000 hours   |
| Contrast ratio          | 3000:1              |
| Aspect ratio            | 16:9                |
| Throw ratio             | 1.4:1               |
| Screen size (diagonal)  | 20" to 65"          |
| Screen distance         |                     |
| 80 cm                   | - 200 cm / 24"- 60" |
| Keystone correction     |                     |
| Projection modes        |                     |
| Focus adjustment        |                     |
| Digital zoom            | yes (60-100%)       |
| Integrated media player | yes                 |

### Sound

| Built-in speakers | 2 x 5W |
|-------------------|--------|
| Surround mode     | yes    |
| Equalization      | yes    |

### Connection

| USB (mass storage for multimedia player) MicroSD |    |
|--------------------------------------------------|----|
| HDMI in                                          | κ2 |
| VGA in                                           | x1 |
| AV in                                            | x1 |
| 3.5 mm audio out                                 | x1 |

#### Power source

| Power consumption   | operating: 100 W     |
|---------------------|----------------------|
|                     | Standby: 0.3 W       |
| Power adapter       |                      |
| Input: AC 100-240V, | 50/60Hz, 1.4A (Max)  |
| Output: D           | C 24.0V, 3.0A, 72.0W |

### Integrated Media Player

Thousands of codecs supported via VLC built-in players

### Dimensions and weight

| Unpacked (WxDxH)                         |
|------------------------------------------|
| 220 x 170 x 90 mm / 8.6 x 6.6 x 3.5 inch |
| Packed (W x D x H)267 x 216 x 148 mm     |
| Weight1.2kg / 2.69lbs                    |

### Temperature requirements

| Operating temperature | 5° | C - : | 35 | °C |
|-----------------------|----|-------|----|----|
| Storage temperature   |    | < (   | 50 | °C |

### Package contents

- 1. NeoPix Ultra One projector
- 2. Remote control
- 3. AC adapter
- 4. Power cables (EU, UK, US, CH)
- 5. Lens cover
- 6. AAA batteries for remote control
- 7. Ouick Start Guide
- 8. Warranty card

### Model

NPX641/INT

EAN: 7640186961691 UPC: 667619992784

### **CE** statement

- The product shall only be connected to a USB interface of version USB 2.0 or higher.
- Adapter shall be installed near the equipment and shall be easily accessible.
- The operating temperature of the EUT can't exceed 35°C and shouldn't be lower than 5°C.
- The plug is considered as disconnect device of adapter.
- The UNII Band 5150-5250 MHz is for indoor use only.
- The device complies with RF specifications when the device is used at 20 cm from your body.

Hereby, Screeneo Innovation SA declares that this product is in compliance with essential requirements and other relevant provisions of Directive 2014/53/EU.

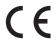

The Declaration of Compliance can be consulted on the site www.philips.com.

| Frequency bands     | Maximum output power |
|---------------------|----------------------|
| BT EDR (EIRP)       | 9.09 dBm             |
| BT BLE (EIRP)       | 4.85 dBm             |
| Wi-Fi 2.4GHz (EIRP) | 17.88 dBm            |
| Wi-Fi 5GHZ (EIRP)   | 17.89 dBm            |

# **FCC** statement

### 15.19 Labeling requirements.

This device complies with part 15 of the FCC Rules. Operation is subject to the following two conditions: (1) This device may not cause harmful interference, and (2) this device must accept any interference received, including interference that may cause undesired operation.

### 15.21 Information to the user.

Any changes or modifications not expressly approved by the party responsible for compliance could void the user's authority to operate the equipment.

15.105 Information to user.

This equipment has been tested and found to comply with the limits for a Class B digital device, pursuant to Part 15 of the FCC Rules. These limits are designed to provide reasonable protection against harmful interference in a residential installation. This equipment generates, uses and can radiate radio frequency energy and, if not installed and used in accordance with the instructions, may cause harmful interference to radio communications. However, there is no guarantee that interference will not occur in a particular installation. If this equipment does cause harmful interference to radio or television reception, which can be determined by turning the equipment off and on, the user is encouraged to try to correct the interference by one or more of the following measures:

- Reorient or relocate the receiving antenna.
- Increase the separation between the equipment and receiver.
- Connect the equipment into an outlet on a circuit different from that to which the receiver is connected.
- Consult the dealer or an experienced radio/ TV technician for help.

During operation, the separation distance between the user and the antenna shall be at least 20 cm. This separation distance will ensure that there is sufficient distance from a properly installed externally-mounted antenna to satisfy the RF exposure requirements.

FCC ID: 2ASRT-NPX641/INT

# Canada regulatory compliance

This device complies with Industry Canada CAN ICES-3 (B)/NMB-3(B)

RSS-Gen & RSS-247 statement: This device complies with Industry Canada RSS standard(s).

Operation is subject to the following two conditions:

- 1 This device may not cause interference, and
- 2 This device must accept any interference, including interference that may cause undesired operation of the device.

**RF Radiation Exposure statement:** The device meets the exemption from the routine evaluation limits in section 2.5 of RSS102 and users can obtain Canadian information on RF

Appendixes 19

exposure and compliance.

This device should be installed and operated with a minimum distance of 7.8 inches (20 centimetres) between the device and your body.

# Other notice

Preservation of the environment as part of a sustainable development plan is an essential concern of Screeneo Innovation SA. The desire of Screeneo Innovation SA is to operate systems respecting the environment and consequently it has decided to integrate environmental performances in the life cycle of these products, from manufacturing to commissioning use and elimination.

**Batteries:** If your product contains batteries, they must be disposed of at an appropriate collection point.

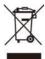

**Product:** The crossed-out waste bin symbol on the product means that the product belongs to the family of electrical and electronic equipment. In this respect, the European regulations ask you to dispose of it selectively:

- At sales points in the event of the purchase of similar equipment.
- At the collection points made available to you locally (drop-off centre, selective collection, etc.).

In this way you can participate in the reuse and upgrading of Electrical and Electronic Equipment Waste, which can have an effect on the environment and human health.

The paper and cardboard packaging used can be disposed of as recyclable paper. Have the plastic wrapping recycled or dispose of it in the non-recyclable waste, depending on the requirements in your country.

Trademarks: The mentioned references in this manual are trademarks of the respective companies. The lack of the trademarks <sup>®</sup> and <sup>™</sup> does not justify the assumption that these dedicated terminologies are free trademarks. Other product names used herein are for identification purposes only and may be trademarks of their respective owners. Screeneo Innovation SA disclaims any and all rights in those marks.

Neither Screeneo Innovation SA nor its affiliates shall be liable to the purchaser of this product or third parties for damages, losses, costs, or expense s incurred by the purchaser or third parties as a result of accident, misuse, or abuse of this product or unauthorised modifications, repairs, or alterations to this product, or failure to strictly comply with Screeneo Innovation SA operating and maintenance instructions.

Screeneo Innovation SA shall not be liable for any damages or problems arising from the use of any options or any consumable materials other than those designated as original Screeneo Innovation SA/PHILIPS products or Screeneo Innovation SA/PHILIPS approved products.

Screeneo Innovation SA shall not be held liable for any damage resulting from electromagnetic interference that occurs from the use of any interface cables other than those designated as Screeneo Innovation SA/PHILIPS products.

All rights reserved. No part of this publication may be reproduced, stored in a retrieval system or transmitted in any form or by any means, electronic, mechanical, photocopying, recording, or otherwise, without the prior written permission of Screeneo Innovation SA. The information contained herein is designed only for use with this product. Screeneo Innovation SA. is not responsible for any use of this information as applied to other devices.

This user manual is a document that does not represent a contract.

Errors, printing errors and changes are reserved. Copyright © 2022 Screeneo Innovation SA.

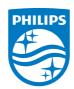

### Screeneo Innovation SA

Route de Lully 5c - 1131 Tolochenaz - Switzerland

Philips and the Philips Shield Emblem are registered trademarks of Koninklijke Philips N.V. used under license. Screeneo Innovation SA is the warrantor in relation to the product with which this booklet was packaged.

NeoPix Ultra One